# **Parent Guide to using Class Dojo**

### Dear Parents/Carers

As you know we are using Class Dojo to communicate with you: we can share messages, photos and look at the work your child has done at home.

#### **Logging in as a Parent:**

You will receive an invitation to join Class Dojo via your email. You can then respond by logging into your account using the unique code provided.

You can use it on any device: it is a simple, free mobile app for iOS and Android, and can also be used from a computer at: [www.classdojo.com.](http://www.classdojo.com/)

You can then add your own child using your unique code.

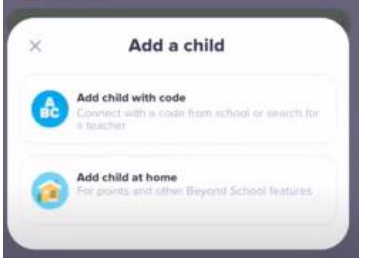

## **Logging your child onto Class Dojo:**

Later on today, you will receive an invitation from Class Dojo (which will be activated by your child's class teacher) asking you to log your child onto the system. (Class Dojo will guide you quite clearly through the process).

You will be given a unique link and QR code as well as a link which you can copy and paste into a new window on the computer or on another device to log into your student account

**Please Note:** The first time your child logs into their account, you will need give permission for your child to create a Class Dojo account.

Please read the Privacy Notice within the app before doing so.

## **Student Portfolios**:

Please watch this you tube video to see how to do this:

<https://www.youtube.com/watch?v=1unp2ZQQJco>

If you have any queries please let your teacher know so we can help you.

Both teachers and parents/carers are learning to use Class Dojo but once we are all familiar with the system we are sure it will be an effective way of .

Just a reminder that there are Quiet Times set for teachers (like at weekends or evenings on Class Dojo) but we will respond as soon as we can.